# **Руководство по тачпаду trivum**

## **Touchpad Manual**

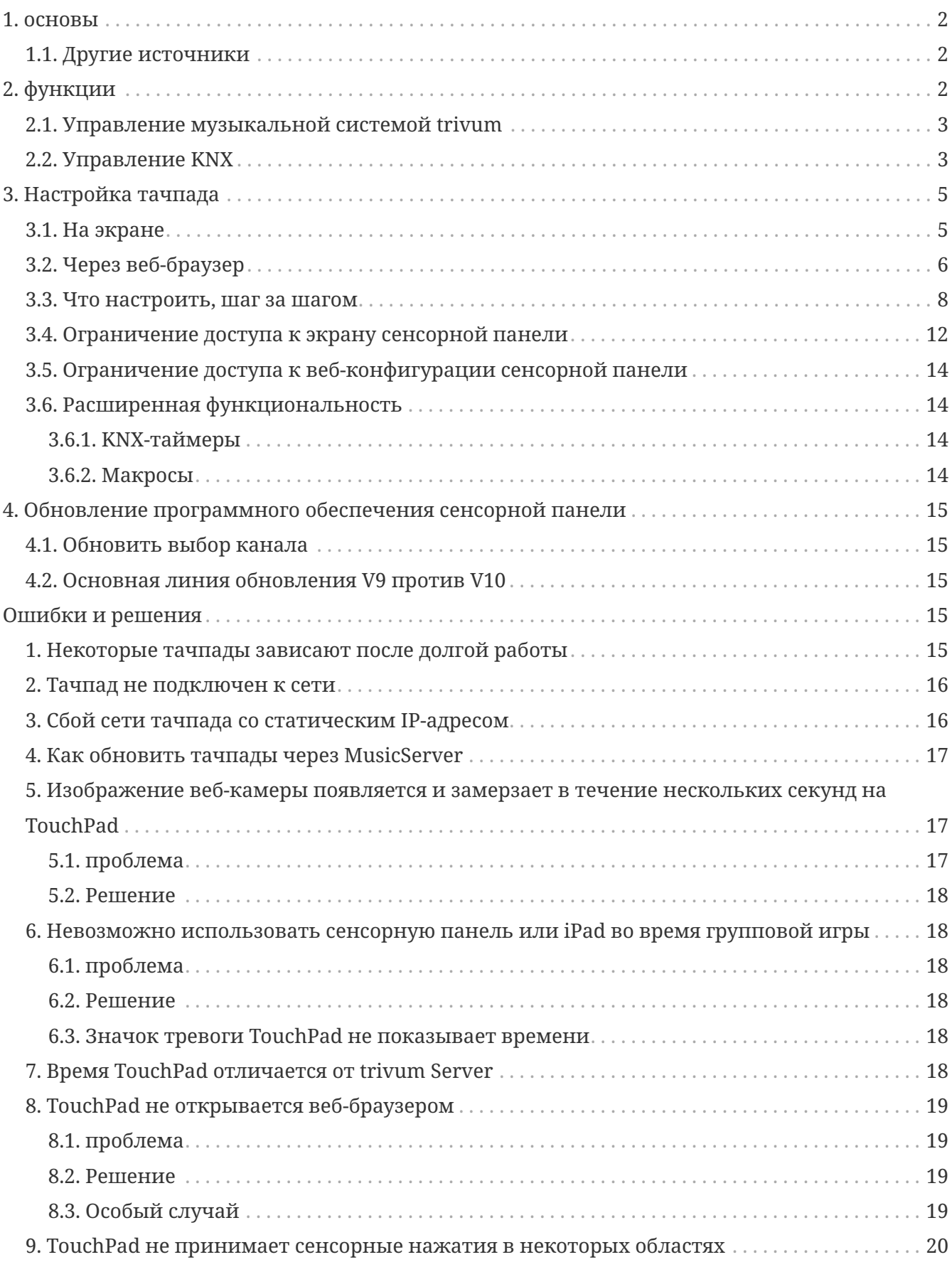

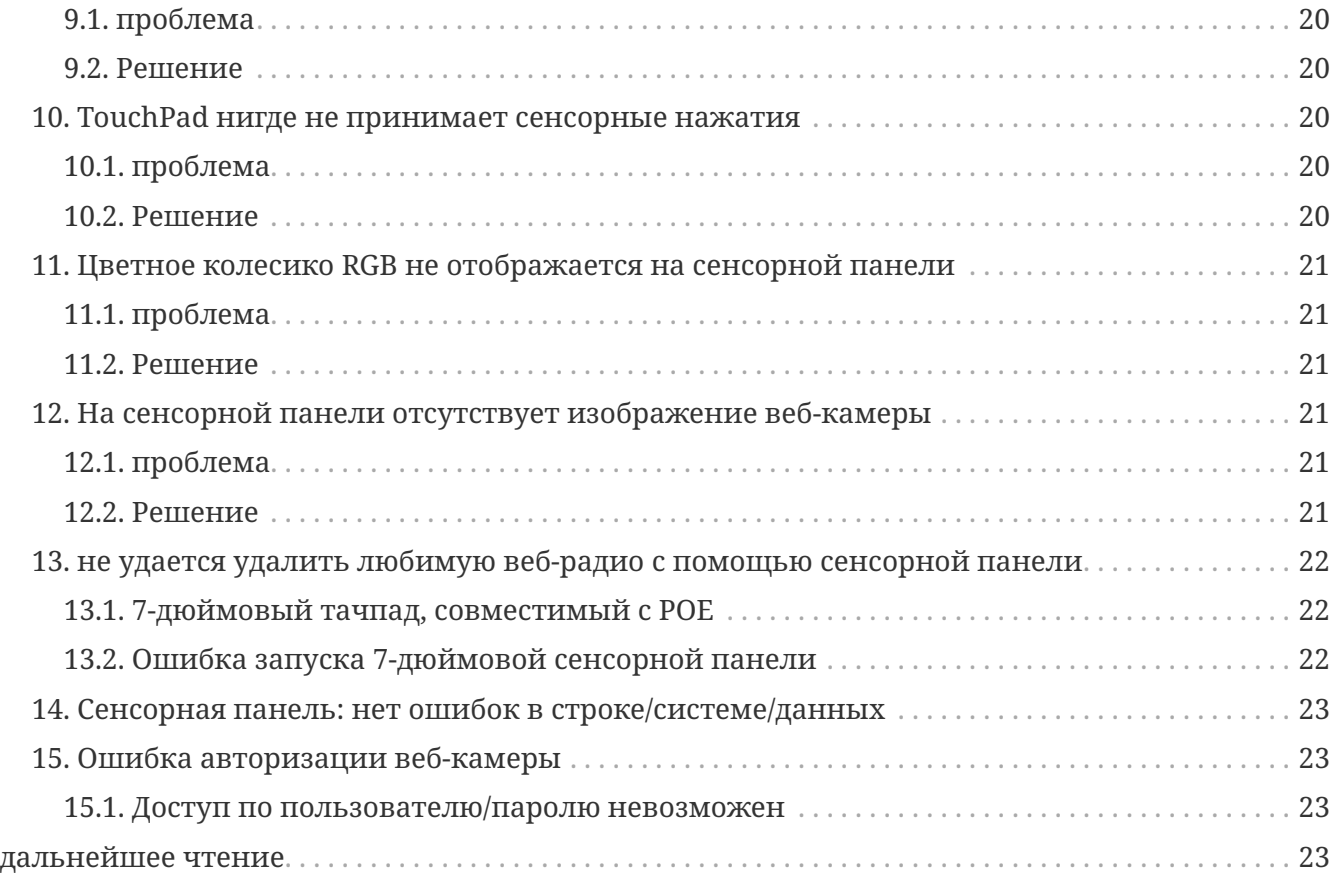

## <span id="page-1-0"></span>**1. основы**

В этой документации содержится вся доступная информация о программном обеспечении TouchPad V9/V10. Он не охватывает многие детали оборудования. Руководство не охватывает все функции, доступные в программном обеспечении, но пытается охватить наиболее важные области.

### <span id="page-1-1"></span>**1.1. Другие источники**

Если вы хотите узнать больше о trivum и наших продуктах и решениях, вы найдете их здесь:

- 1. [trivum website with online shop](http://www.trivum.com)
- 2. [trivum Supportsite](http://service.trivum.com)
- 3. Каждый из наших продуктов поставляется с руководством по быстрой установке
- 4. Отправьте электронное письмо с вашими вопросами на адрес [service@trivum.com](mailto:service@trivum.com)
- 5. Позвоните нам +49 (0) 711 6456071-0

# <span id="page-1-2"></span>**2. функции**

#### <span id="page-2-0"></span>**2.1. Управление музыкальной системой trivum**

Сенсорные панели trivum можно использовать для управления подключенной музыкальной системой в альбомной или портретной ориентации.

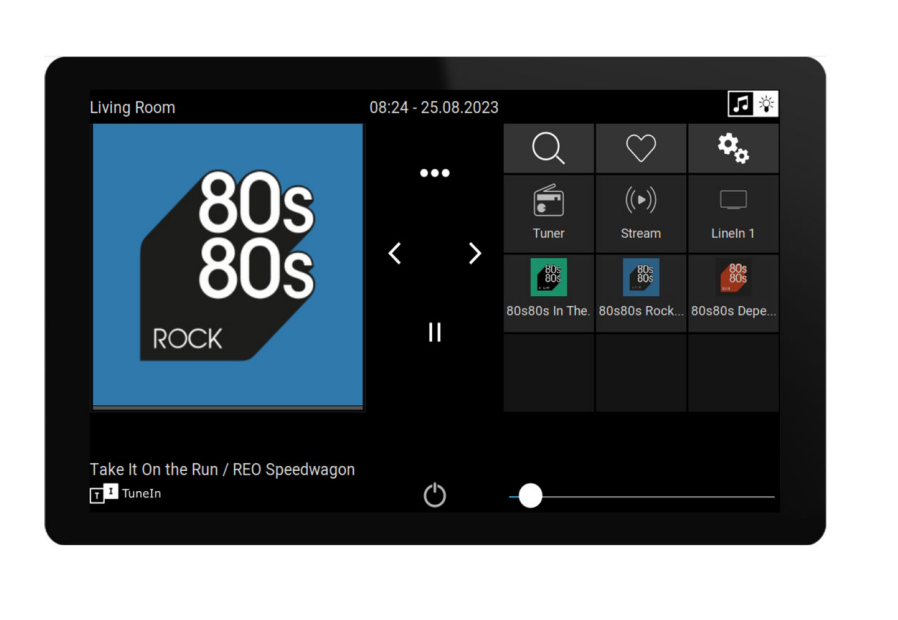

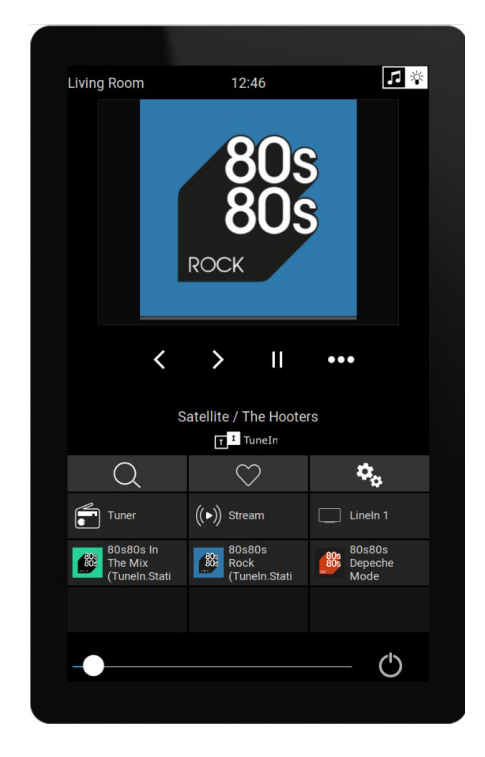

Однако музыкальная система не требуется, сенсорные панели можно использовать и автономно.

### <span id="page-2-1"></span>**2.2. Управление KNX**

Сенсорные панели trivum можно использовать для управления KNX на экране

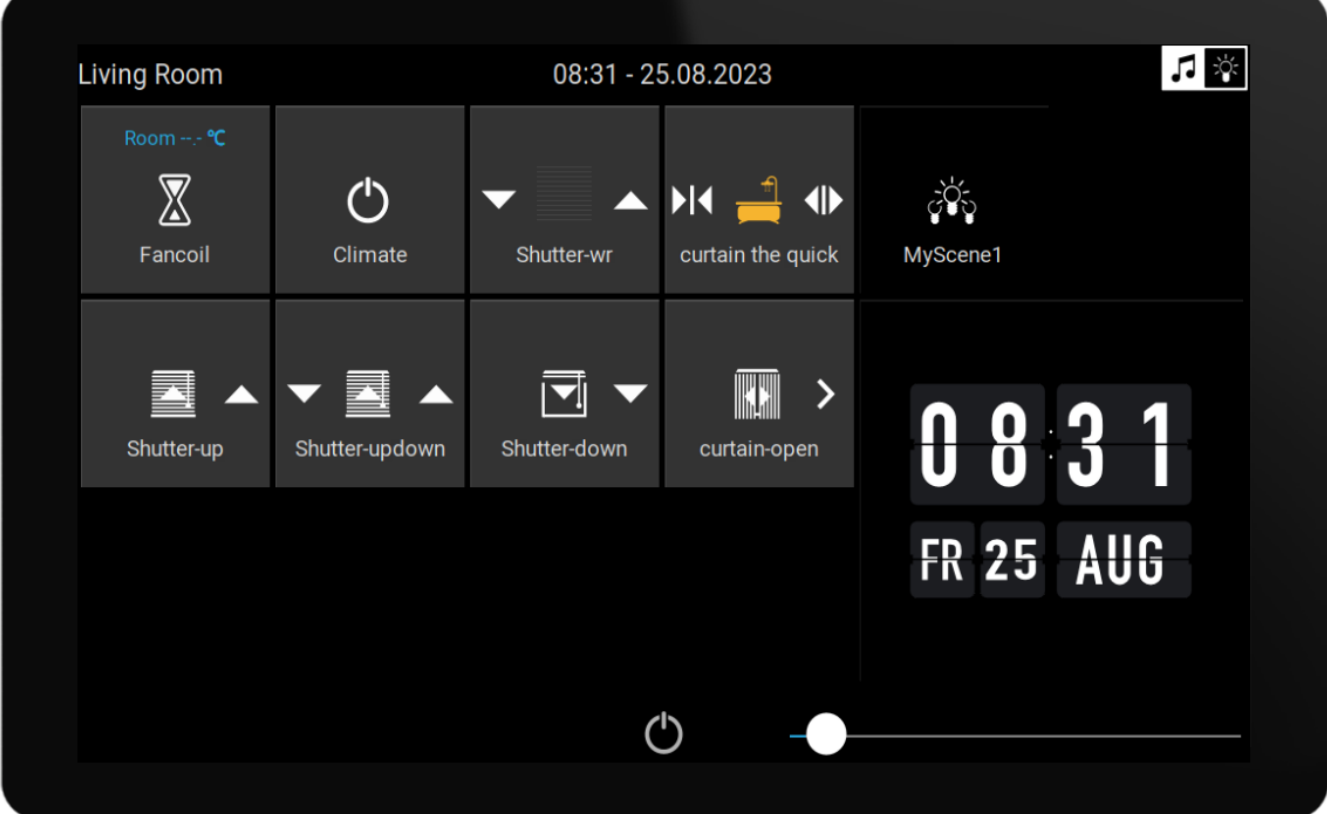

и их можно использовать в качестве сервера для страниц управления мобильными KNX, которые вы можете открыть на своем смартфоне.

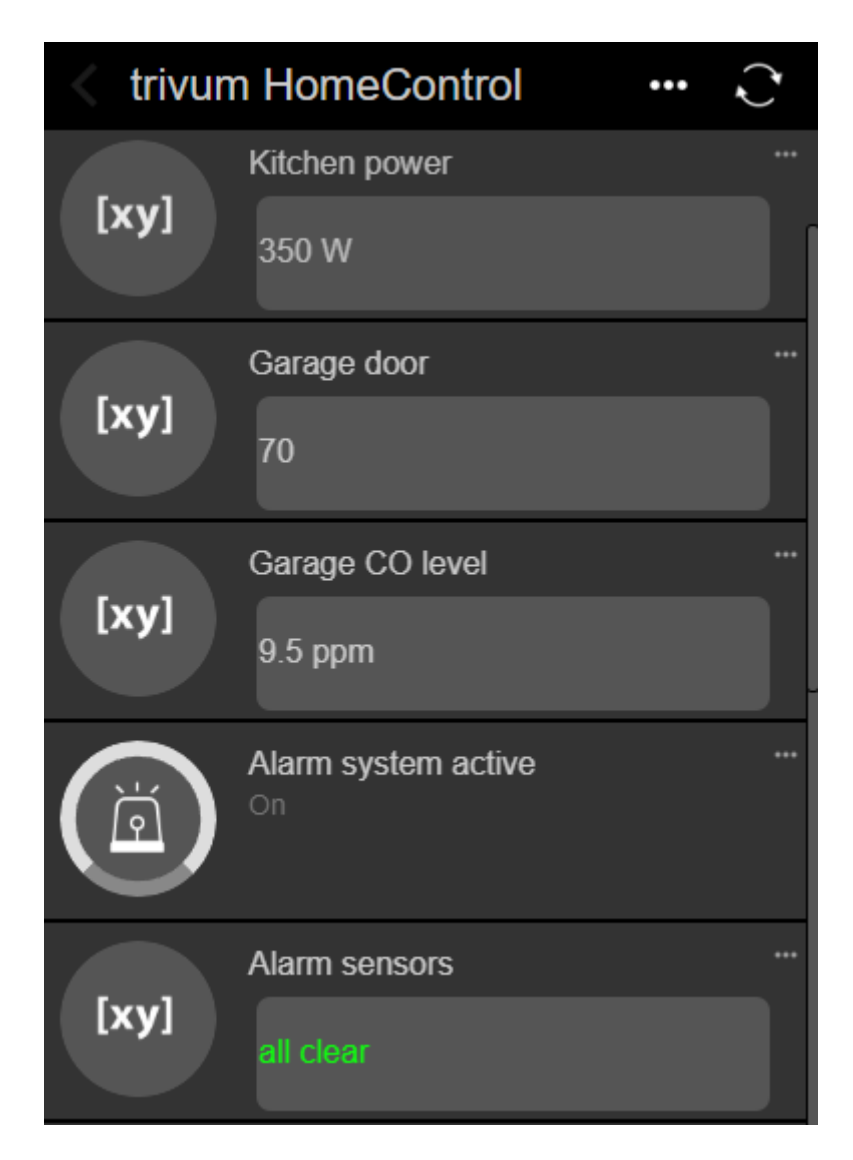

Объекты KNX, определенные на экране, могут повторно использоваться на мобильных страницах KNX, но вы также можете определить объекты только для мобильных устройств.

## <span id="page-4-0"></span>**3. Настройка тачпада**

### <span id="page-4-1"></span>**3.1. На экране**

Тачпад можно настроить прямо на экране, коснувшись даты вверху. Это покажет главное меню

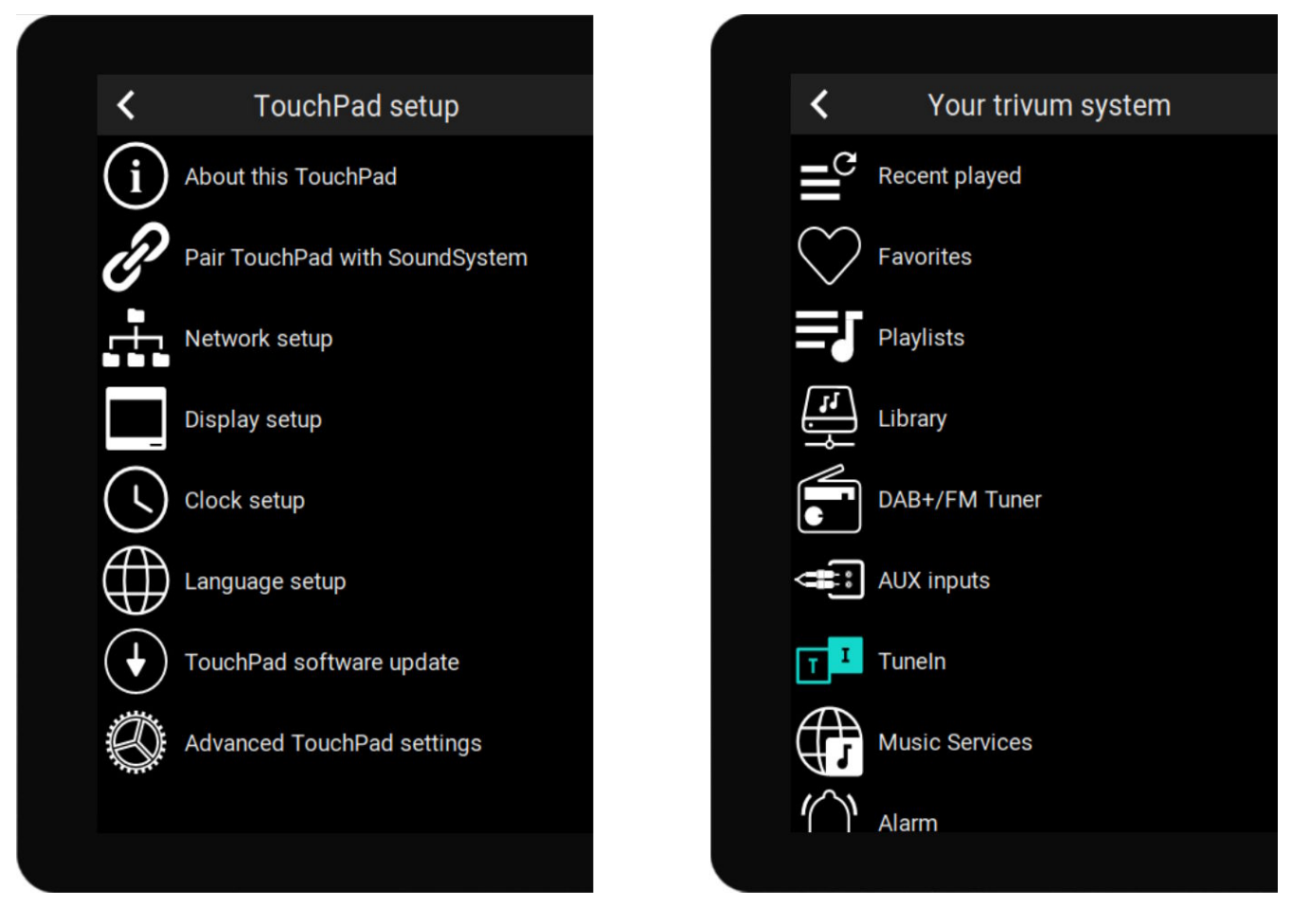

- левая сторона: главное меню **автономной сенсорной панели**
- правая сторона: когда **подключено к MusicCenter**

### <span id="page-5-0"></span>**3.2. Через веб-браузер**

Откройте веб-браузер и введите IP-адрес сенсорной панели, который можно найти в разделе "Об этом сенсорной панели".

Откроется веб-конфигурация.

#### **TouchPad Setup**

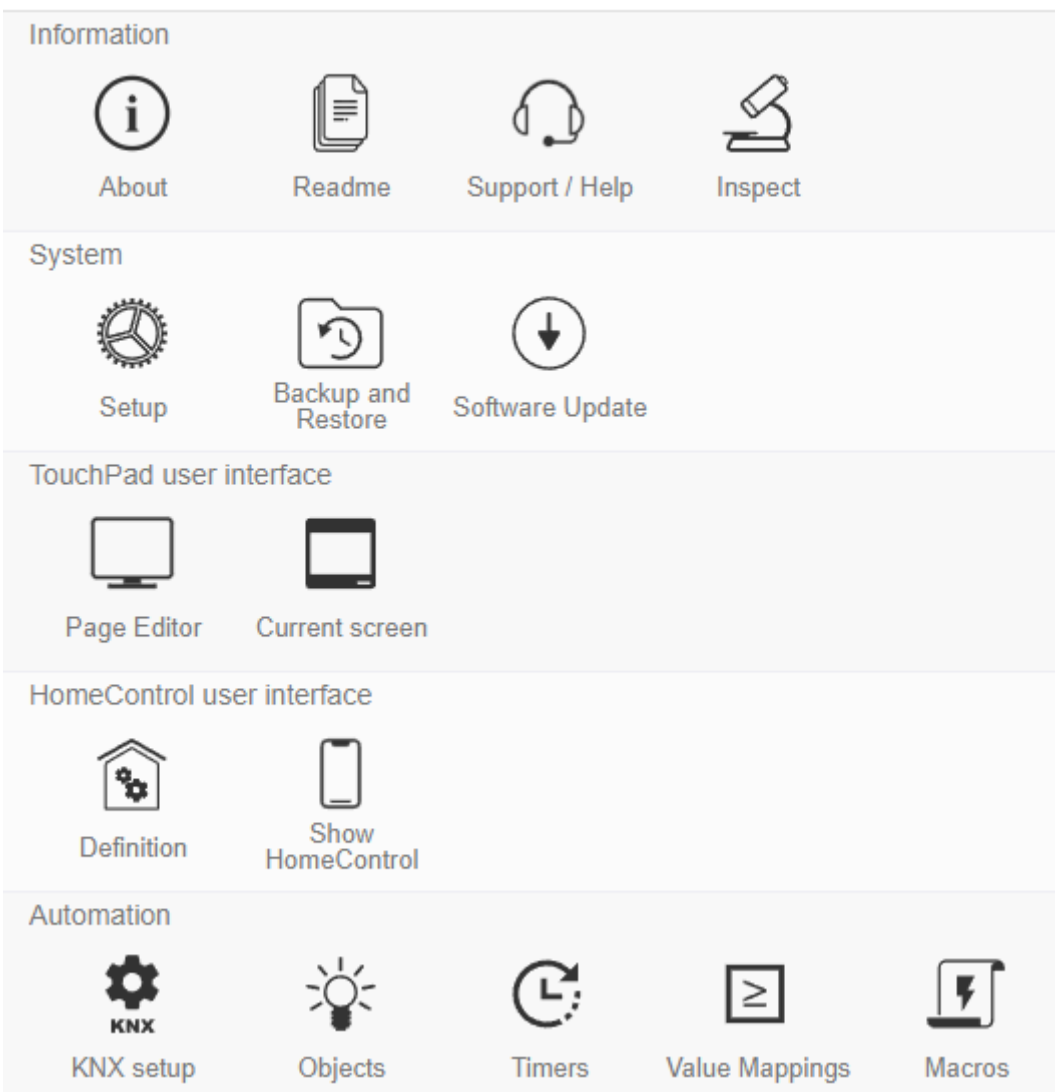

- Настройку основных параметров, таких как сеть, время, затемнение дисплея, язык или обновление программного обеспечения, можно выполнить как на экране, так и в вебконфигурации.
- Для основной конфигурации необходимо использовать веб-настройку. Он включает в себя
	- Связь KNX, раздел: Автоматизация/Настройка KNX.
	- Объекты экрана KNX в разделе: пользовательский интерфейс/редактор страниц.
	- веб-объекты автоматизации в разделе: HomeControl/Definition.
	- Таймеры KNX, раздел: Автоматизация/Таймеры
	- Макросы в разделе: Автоматизация/Макросы.

Кроме того, он используется для резервного копирования всей конфигурации или для анализа проблем путем просмотра системных журналов (в разделе «Проверка»).

Если вам нужно настроить совершенно новую сенсорную панель, начните с вебконфигурации.

**Для этого вам не обязательно читать данное руководство**. Вся соответствующая информация предоставляется непосредственно в настройках, в виде небольшого текста справки непосредственно в настройках.

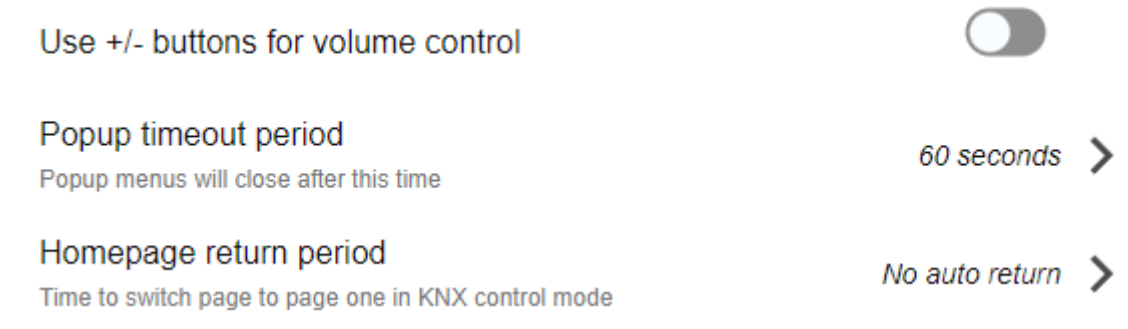

Пример: здесь у нас есть три функции. Название первого говорит само за себя, остальные имеют небольшой справочный текст чуть ниже названия.

### <span id="page-7-0"></span>**3.3. Что настроить, шаг за шагом**

- Сеть: в идеале ваш маршрутизатор предоставляет стабильную информацию DHCP, поэтому сенсорная панель получает действительный IP-адрес, данные шлюза и сервера имен. Если вам не удается получить доступ к настройке сенсорной панели через веббраузер, вы можете перейти на экран "Настройка сети" и настроить параметры статического IP-адреса.
- Время: в зависимости от того, где установлен тачпад, возможно, вам придется настроить часовой пояс.
- Язык: если вы предпочитаете пользовательский интерфейс на языке, отличном от английского, выберите это здесь.
- Если вы хотите подключить сенсорную панель к MusicCenter trivum, выберите "Pair TouchPad with SoundSystem".
- Настройте экранные страницы автоматизации. В веб-конфигурации перейдите к "Page Editor".

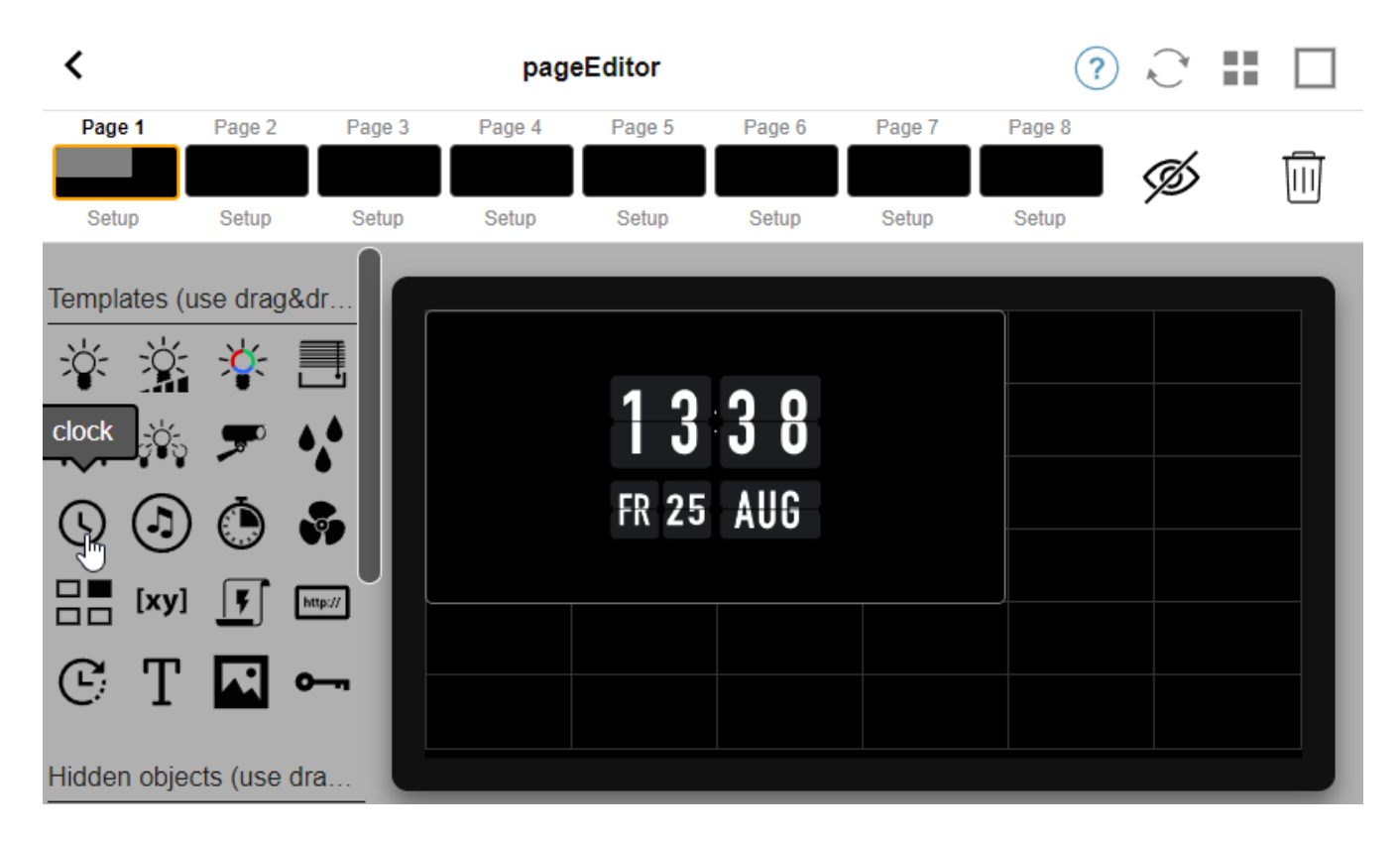

Для начала перетащите часы из палитры слева в область страницы справа, увеличьте их, затем щелкните по ним и измените их на дизайн «Перевернутые часы». Часы — это **приложение**, которое не требует KNX. Другие приложения — это веб-камера, секундомер, таймер, навигация по страницам, макрос, прогноз погоды, отображение статического текста или изображений.

Как только вы создадите **хотя бы один объект** на страницах автоматизации, ваша новая сенсорная панель по умолчанию больше не будет отображать главное меню, а будет отображать первую страницу автоматизации.

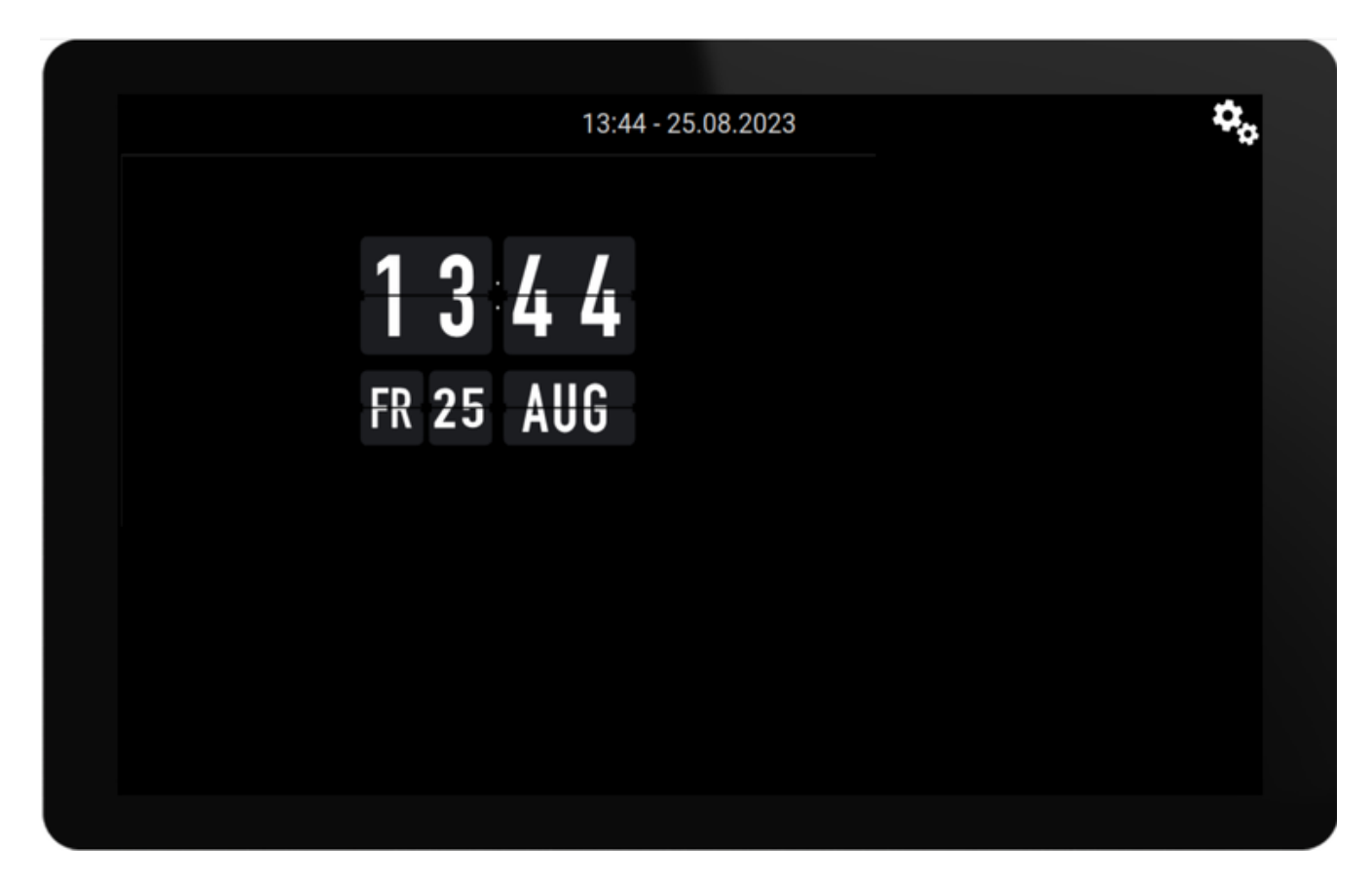

Чтобы войти в главное меню сейчас, коснитесь значка шестеренки в правом верхнем углу или информации о дате и времени вверху.

• Конфигурация KNX: если вы хотите интегрировать KNX, перейдите в веб-конфигурацию в разделе «Автоматизация/Настройка KNX». Подробную информацию о настройке связи можно найти в разделе

https://www.trivum-shop.de/support/docs/ru/mcenter-knx.html#\_trivum\_knx\_setup

Как только вы сможете отправлять и получать KNX-сообщения, вы можете создавать объекты KNX в редакторе страниц:

- переключатели включения/выключения света. они отправляют 1-битное значение "1" или "0".
- **» диммеры света. они отправляют либо 4-битное управление яркостью, либо 8-битную** абсолютную яркость.
- RGB(BT) подсветка. они поддерживают несколько типов приводов для освещения RGB, RGBW, HSV или настраиваемого белого света.
- ставни с основными подтипами: Ставня для вертикального движения или Штора для горизонтального движения.
- фанкойлы: контролируйте скорость вентилятора
- кондиционер: управление охлаждением и обогревом
- Отображение значений KNX: получайте более лесятка различных типов ланных. таких как 1-битные, 8-битные значения со знаком или без знака, значения с плавающей запятой, текст или время, и отображайте их различными способами.
- Сцены KNX: замораживание состояния объектов KNX для последующего вызова.

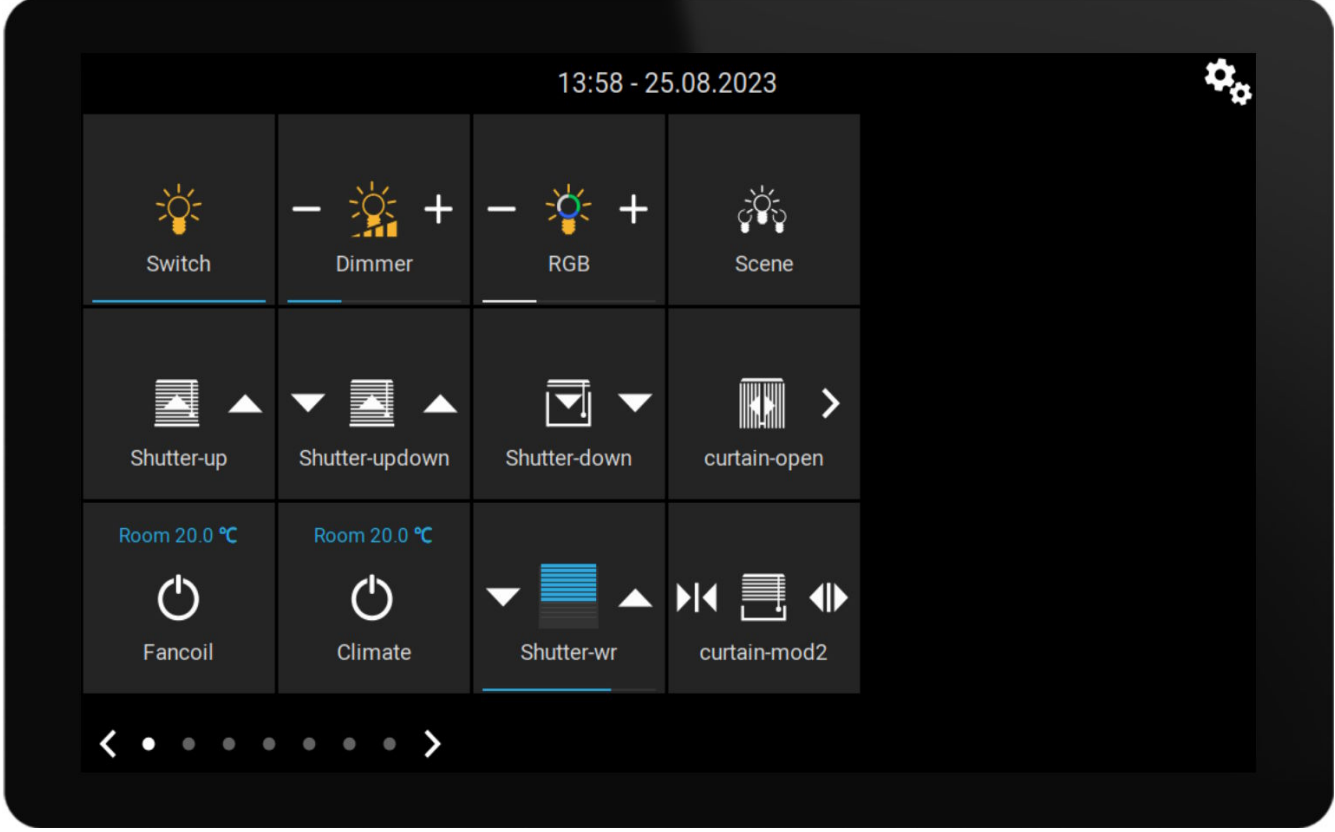

Пример: экранная страница со множеством объектов KNX. В редакторе страниц щелкните любой из объектов, чтобы настроить его групповые адреса KNX.

• Объекты HomeControl через веб-интерфейс: если вы хотите управлять выключателями света и т. д., показанными выше, не только на экране, но и с вашего мобильного телефона, перейдите в веб-конфигурацию в разделе: HomeControl/Определение и выберите: Добавить определенные кнопки.

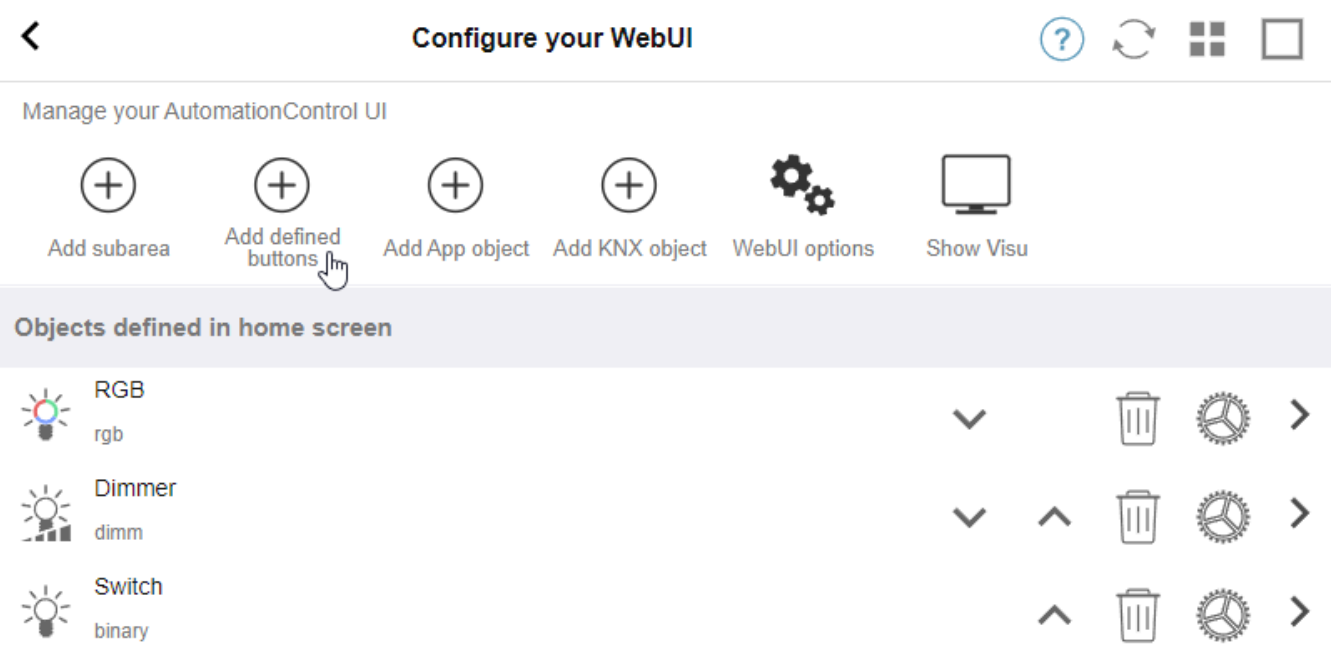

затем, если вы выберете "Показать Visu" или введете touchpadip/hc в мобильном браузере, вы получите

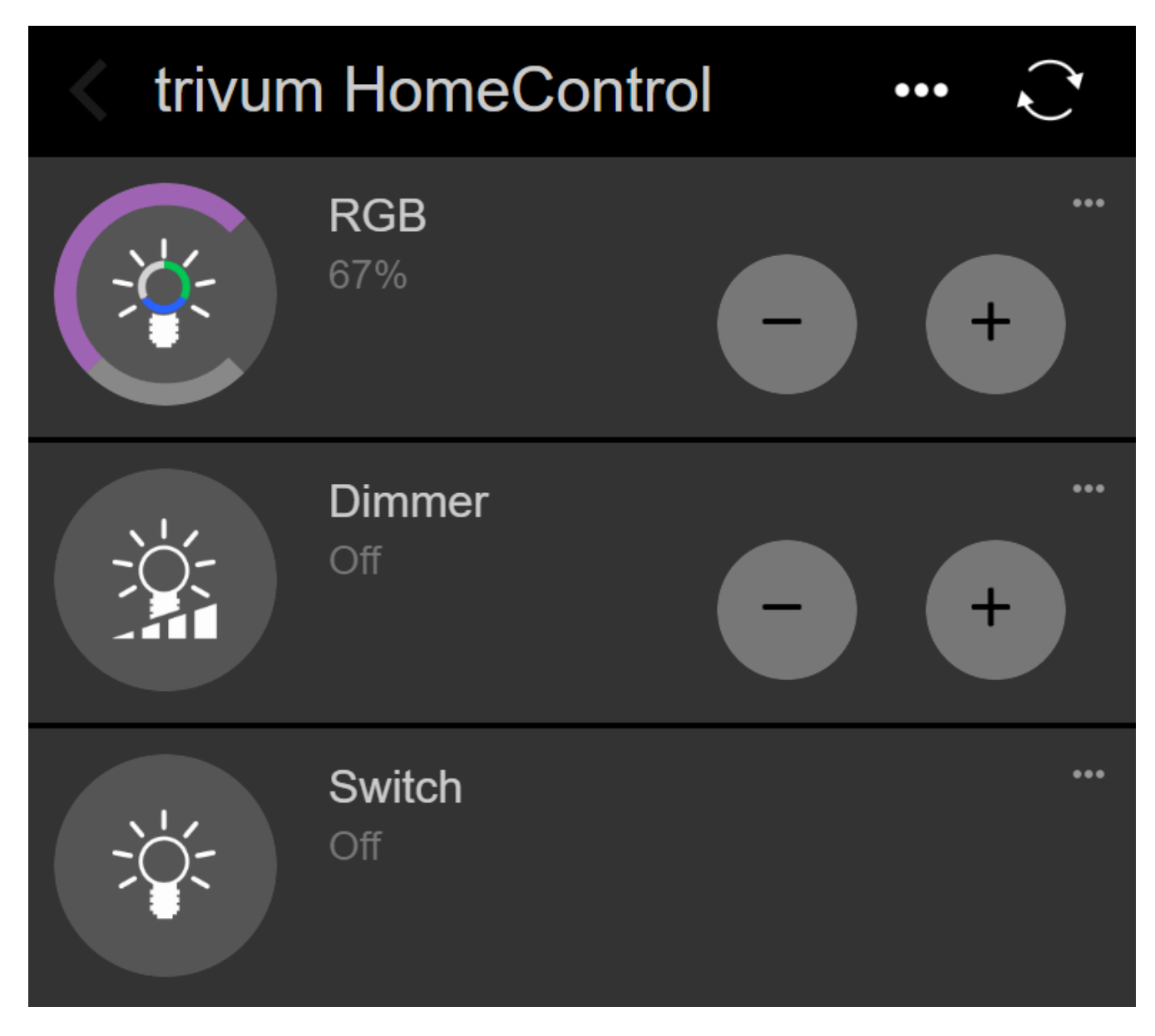

и вы сможете включать свет также со своего мобильного телефона.

### <span id="page-11-0"></span>**3.4. Ограничение доступа к экрану сенсорной панели**

Сенсорные панели в коммерческих общественных местах, таких как вестибюль отеля, должны быть ограничены в доступе, например, чтобы только персонал отеля мог включать свет или управлять музыкой.

Этого можно добиться:

- глобальный для всех функций экранной сенсорной панели.
- В веб-конфигурации перейдите в раздел: Система/Настройка/Настройки дисплея/Защитить экран сенсорной панели с помощью PIN-кода.

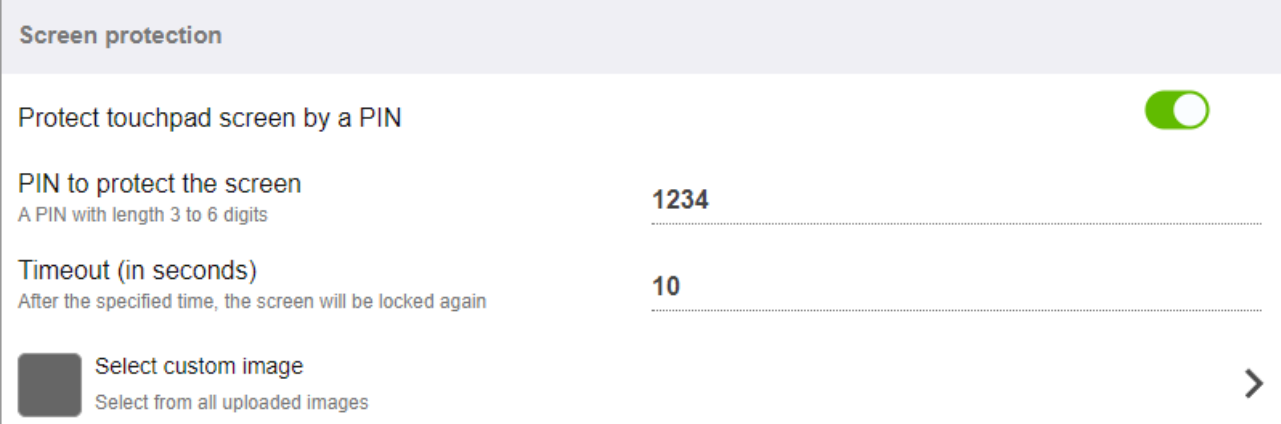

Вы можете установить PIN-код, обычно состоящий из 4–6 цифр, указать время ожидания для автоматической блокировки и даже загрузить собственный файл изображения PNG для отображения во время блокировки, обычно это логотип компании вашего бизнеса. Лучший размер файла изображения — 1024x600, остальные масштабируются автоматически.

Таким образом, тачпадом может пользоваться только уполномоченный персонал.

• только для конкретных страниц автоматизации. В веб-конфигурации перейдите в раздел: Пользовательский интерфейс сенсорной панели/Редактор страниц.

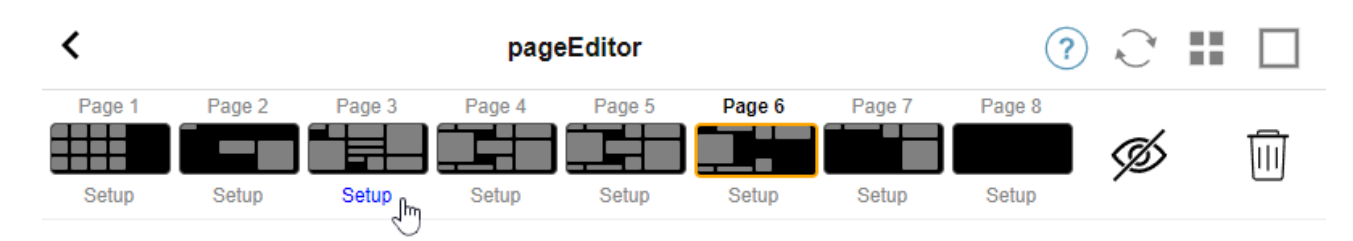

посмотрите верхний обзор на 8 страницах.

Нажмите "Setup" под одной из этих страниц. Выберите один из режимов защиты:

- Блокировка экрана после бездействия: экран блокируется, если на этой странице нет касаний в течение заданного количества секунд. если вы перейдете на другую страницу, то быстро вернетесь, ПИН-код не нужно вводить повторно.
- Блокировка экрана при каждом посещении страницы: экран блокируется немедленно при каждом входе на страницу, а также при быстром переходе на следующую страницу и обратно.
- Нет автоматической блокировки после успешной разблокировки: страница блокируется только вручную. для этого необходимо добавить на страницу поле блокировки (символ ключа) путем перетаскивания в редакторе страниц. при касании этого поля страница блокируется.

Таким образом, вы можете сохранить доступ к частям сенсорной панели для всех и заблокировать только конфиденциальную страницу автоматизации, например, для настройки системы сигнализации.

### <span id="page-13-0"></span>**3.5. Ограничение доступа к веб-конфигурации сенсорной панели**

Это можно сделать в разделе: Система/настройка/защита сайта веб-конфигурации.

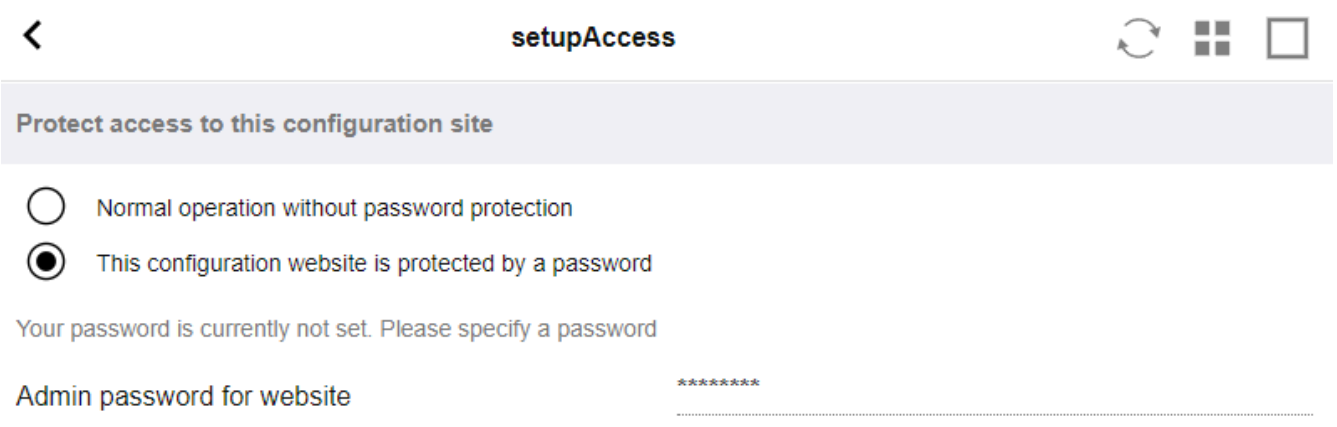

После установки пароля доступ к веб-конфигурации блокируется до тех пор, пока не будет введен пароль.

Обычно это используется **в сочетании с глобальной блокировкой экрана сенсорной панели** с помощью PIN-кода, в противном случае любой, у кого есть физический доступ к сенсорной панели, может изменить настройки сети и т. д. непосредственно на экране.

### <span id="page-13-1"></span>**3.6. Расширенная функциональность**

#### <span id="page-13-2"></span>**3.6.1. KNX-таймеры**

можно настроить в разделе: Автоматизация/Таймеры.

Они могут отправить сообщение KNX

- с типом данных 1 бит, 8 бит, 2 байта, 14 байт текста, время как текст ("09:40 28.08.23")
- один раз в день в определенное время, в выбранные дни недели
- или всегда, каждые n минут

#### <span id="page-13-3"></span>**3.6.2. Макросы**

можно настроить в разделе: Автоматизация/Макросы.

Макрос может содержать множество шагов со следующими функциями:

- подождать заданное количество миллисекунд
- отправить телеграмму KNX с текстом типа 1 бит, 8 бит, 16 бит, 14 символов
- отправить UDP-сообщение на заданный IP-адрес и порт с текстом, поддерживающим так называемые шаблоны косой черты, такие как \r\n или \xnn. , например, "test:\nmydir\\file\x7e.txt" отправит двухстрочный текст.

```
Tect:
mydir\файл~.txt
```
- отправить TCP-команду на заданный IP-адрес и порт. это создаст соединение, отправит команду, а затем закроет соединение. Данные ответа не могут быть обработаны.
- отправить HTTP-вызов на заданный IP-адрес и порт. В этом случае косые черты не поддерживаются.

## <span id="page-14-0"></span>4. Обновление программного обеспечения сенсорной панели

Обновления можно выполнять как с экрана сенсорной панели, так и через вебконфигурацию.

### <span id="page-14-1"></span>4.1. Обновить выбор канала

Рекомендуется проверить как "Использовать версию программного обеспечения ", так и "Использовать последнюю версию программного обеспечения", чтобы загрузить самую последнюю версию. Устанавливайте более старую версию только в том случае, если у вас есть особая причина.

### <span id="page-14-2"></span>4.2. Основная линия обновления V9 против V10

В меню обновления сенсорной панели вы также найдете опцию "use V10" или "use V9". На данный момент эти строки должны быть идентичны по функционалу.

Если ваши сенсорные панели работают автономно, рекомендуется использовать линию V9.

Если сенсорная панель подключена к trivum MusicCenter с программным обеспечением V10, рекомендуется использовать линию V10.

# <span id="page-14-3"></span>Ошибки и решения

Далее следует список статей, относящихся к сенсорной панели, из документации по устранению неполадок trivum.

https://www.trivum-shop.de/support/docs/ru/trivum-troubleshooting.html

## <span id="page-14-4"></span>1. Некоторые тачпады зависают после долгой работы

Некоторые 7-дюймовые сенсорные панели могут зависнуть после нескольких дней работы,

что потребует их временного отключения от источника питания.

В этом случае обновите программное обеспечение до версии 3.10, сборка 16887 или выше. Войдите в веб-конфигурацию в разделе: Система/Настройка/Дополнительно.

Запустите функцию "Обновить системное ядро".

Подождите, пока сенсорная панель перезапустится сама по себе, что может занять от 5 до 10 минут.

### <span id="page-15-0"></span>2. Тачпад не подключен к сети

Попробуйте выполнить следующие действия:

- изменить сетевые настройки на сенсорной панели. если настроен статический IP, используйте DHCP и наоборот. при использовании DHCP убедитесь, что ваш маршрутизатор поддерживает DHCP. при запуске сенсорная панель отображает используемый IP-адрес. проверьте, есть ли у него IP-адрес в той же подсети, что и другие устройства, например. 192.168.178. хили 192.168.1. х
- используйте другой кабель локальной сети
- использовать другой порт на сетевом коммутаторе
- если возможно, попробуйте другую модель сетевого коммутатора. Он всегда должен работать с последней версией TP-Link 1008P. убедитесь, что другие устройства, подключенные к тому же сетевому коммутатору, имеют работающее сетевое соединение. проверьте список несовместимых сетевых коммутаторов: https://www.trivum-shop.de/support/docs/ru/trivum-faq.html# recommended network switches

Если вы используете управляемый коммутатор, проверьте питание РОЕ настройки. Сенсорной панели требуется около 3,6 Вт, что соответствует классу 2 РОЕ. Обычно коммутатор РОЕ и ТР автоматически находят правильный класс РОЕ. Однако мы видели случай, когда коммутатор РОЕ был вручную настроен для использования только класса 1. В этом случае ТП не запустится.

Попробуйте использовать другой источник питания, например, инжектор питания или коммутатор РОЕ.

Также загрузите trivum ServerAdmin Tool (IP Finder) с сайта service.trivum.com и проверяйте на каждом этапе, появляется ли в нем тачпад.

## <span id="page-15-1"></span>3. Сбой сети тачпада со статическим IPадресом

Сенсорные панели на базе ARM9 с программным обеспечением версии 2.42 или ниже и конфигурацией со статическим IP-адресом могут вызывать сбои в сети, например:

• не отображается в музыкальном центре, утилите администрирования сервера и т. д.

• обновление программного обеспечения невозможно.

Чтобы исправить это, выполните следующую процедуру:

- проверьте, что это тачпад ARM9 в настройках/настройках тачпада/о
- проверьте, имеет ли он версию 2.42 или ниже
- и если настроен статический IP.

Затем вы можете попробовать запустить обновление программного обеспечения, но, скорее всего, это не удастся. поэтому:

- измените сенсорную панель на DHCP:
- настройки/настройки тачпада/сеть
- включить dhcp
- прокрутить вниз
- перезапустить тачпад, чтобы активировать настройки dhcp.
- затем запустите обновление программного обеспечения, которое должно работать.
- после завершения обновления переключитесь обратно на статический IP. новая версия 2.43 или выше будет внутренне записывать правильные сетевые настройки с настроенным шлюзом. снова выберите прокрутку вниз и перезапустите.

## <span id="page-16-0"></span>**4. Как обновить тачпады через MusicServer**

- с V9 выберите System/Software Update. должен быть показан список сенсорных панелей. зайдите в каждый и выберите: Начать обновление этой сенсорной панели
- с V8 выберите Developer/Keypads в правом верхнем углу, затем «Обновить для сенсорной панели».

## <span id="page-16-1"></span>**5. Изображение веб-камеры появляется и замерзает в течение нескольких секунд на TouchPad**

### <span id="page-16-2"></span>**5.1. проблема**

Появляется изображение, затем тачпад зависает на несколько секунд, затем появляется следующее изображение.

### <span id="page-17-0"></span>5.2. Решение

Это происходит, если разрешение изображения веб-камеры слишком велико, е. г. 1280х480.

Переконфигурируйте свою веб-камеру для использования более низкого разрешения.

## <span id="page-17-1"></span>6. Невозможно использовать сенсорную панель или iPad во время групповой игры

### <span id="page-17-2"></span>6.1. проблема

Вы не можете управлять своей системой trivum во время воспроизведения звука в группе.

### <span id="page-17-3"></span>6.2. Решение

Это актуально для продуктов Installer Line, таких как FLEX, REG, DESIGN (AudioBox).

Пожалуйста, прочитайте следующую статью о версиях программного обеспечения и конфигурации сетевого коммутатора: [groupplay]

### <span id="page-17-4"></span>6.3. Значок тревоги TouchPad не показывает времени

Время отображается только в том случае, если в течение следующих 24 часов будет сигнал тревоги.

## <span id="page-17-5"></span>7. Время TouchPad отличается от trivum **Server**

Если вы хотите, чтобы сенсорная панель получала свое время с сервера trivum, убедитесь, что NTP отключен локально на сенсорной панели:

На сенсорной панели ...

- 1. Нажмите значок trivum (верхний правый угол), чтобы открыть Системное меню.
- 2. Нажмите Информация.
- 3. Прокрутите вниз по таблице Информация.
- 4. Нажмите Специальные настройки
	- Введите вручную ntp off

Если вы хотите, чтобы сенсорная панель использовала NTP, но всегда отображала время по Гринвичу, значит информация о часовом поясе еще не установлена. Чтобы решить эту проблему, запустите обновление программного обеспечения:

*На сенсорной панели …*

- 1. Нажмите значок trivum (верхний правый угол), чтобы открыть **Системное меню**.
- 2. Нажмите **Настройка Онлайн-обновление ПО**.

## <span id="page-18-0"></span>**8. TouchPad не открывается веббраузером**

#### <span id="page-18-1"></span>**8.1. проблема**

trivum 4.3" TouchPad WebSetup не открывается веб-браузером.

#### <span id="page-18-2"></span>**8.2. Решение**

Проверьте IP-адрес TouchPad:

- 1. Нажмите значок trivum (верхний правый угол), чтобы открыть системное меню
- 2. Информация для прессы
	- IP-адрес сенсорной панели отображается в левой информационной области.
- 3. Сравните этот IP-адрес с IP-адресом вашего компьютера, с которого вы хотите получить доступ к сенсорной панели. Первые три части IP должны быть идентичными.

 Computer-IP: 192.168.1.30 TouchPad-IP: 192.168.5.50

Пример: Плохо. Подключение, вероятно, невозможно, так как TouchPad находится в другой подсети (.5), чем компьютер (.1)

 Computer-IP: 192.168.1.30 TouchPad-IP: 192.168.1.50

Пример: Хорошо. Соединение должно быть возможным.

### <span id="page-18-3"></span>**8.3. Особый случай**

Если TouchPad имеет IP-адрес 169.254.231.13, то, вероятно, ему не удалось получить DNSадрес с DNS-сервера.

- проверьте, существует ли вообще какой-либо DNS-сервер в локальной сети
- проверьте, имеет ли TouchPad соединение с этим сервером

• настройте TouchPad для использования статического IP-адреса.

В таком случае рекомендуется использовать высокие адреса, такие как .190, чтобы избежать конфликтов с будущими DNS-серверами, которые обычно используют IP-адреса низкой области.

## <span id="page-19-0"></span>**9. TouchPad не принимает сенсорные нажатия в некоторых областях**

### <span id="page-19-1"></span>**9.1. проблема**

Тачпад trivum не реагирует на касания в некоторых местах экрана.

### <span id="page-19-2"></span>**9.2. Решение**

Запустите тест сенсорного датчика:

Настройки/Настройки сенсорной панели/Дополнительно/Выполнить тест сенсорного датчика

Вы получаете пустой экран. Где бы вы ни коснулись, должна появиться красная точка. Если есть участки, на которых не отображается красная точка, то сенсорный датчик неисправен, и сенсорную панель необходимо отправить по телефону trivum для ремонта. Чтобы остановить тест, коснитесь его двумя пальцами на пять секунд.

## <span id="page-19-3"></span>**10. TouchPad нигде не принимает сенсорные нажатия**

### <span id="page-19-4"></span>**10.1. проблема**

Сенсорная панель trivum не реагирует ни на какие сенсорные нажатия, но все остальное (отображение состояния музыки и т. д.) кажется нормальным.

Холодный перезапуск (при отключении питания) тоже не помогает.

### <span id="page-19-5"></span>**10.2. Решение**

Возможно, разъем дисплея внутри сенсорной панели trivum свободен.

- 1. Проверьте внутренний разъем дисплея
- 2. Снимите крышку (8 винтов)
- 3. Проверьте разъем дисплея (фольгированный проводник, фольгированный разъем)
	- 1. г. открыв фиксатор, затем выньте разъем, снова подключите его, закройте фиксатор
- 4. Проверьте правильность работы TouchPad.

## <span id="page-20-0"></span>11. Цветное колесико RGB не отображается на сенсорной панели

### <span id="page-20-1"></span>11.1. проблема

Цветное колесико RGB-диммера не отображается на сенсорной панели KNX.

### <span id="page-20-2"></span>11.2. Решение

- Коснитесь объекта диммера на странице KNX и удерживайте его в течение 3-5 секунд.
	- Затем должно отображаться всплывающее окно цветового круга.

## <span id="page-20-3"></span>12. На сенсорной панели отсутствует изображение веб-камеры

### <span id="page-20-4"></span>12.1. проблема

Если вы открываете приложение веб-камеры на страницах KNX TouchPad, изображения нет.

### <span id="page-20-5"></span>12.2. Решение

- Убедитесь, что версия программного обеспечения сенсорной панели 1.69 или выше. более ранние версии отправляют фиксированные данные аутентификации (пользователь = "admin", пароль = "1234"), которые могут быть неправильно поняты вебкамерами.
- Проверьте, разрешает ли камера анонимный доступ Если нет, введите имя пользователя и пароль веб-камеры в конфигурации веб-камеры trivum (поле пароля появляется, как только имя пользователя задано).
- Проверьте, разрешает ли камера параллельный доступ для нескольких клиентов. Возможно, он разрешает доступ только одному клиенту. Это может заблокировать доступ к сенсорной панели, поскольку изображение уже отображается в веб-браузере. Создайте пустую вкладку в веб-браузере и откройте там URL-адрес изображения с камеры, чтобы убедиться, что она действительно передает изображения в формате JPEG.
- Возможно, вам придется перезагрузить сенсорную панель. Однако в большинстве случаев в этом нет необходимости, если данные конфигурации верны.

## <span id="page-21-0"></span>**13. не удается удалить любимую вебрадио с помощью сенсорной панели**

Существует проблема с веб-радио, которые больше не поддерживаются TuneIn и помечены как "Не поддерживается". Их может не удаться удалить с помощью сенсорной панели. Вместо этого попробуйте использовать веб-визуализацию, это всегда должно работать.

### <span id="page-21-1"></span>**13.1. 7-дюймовый тачпад, совместимый с POE**

POE Переключатели для питания:

*не используй:*

- TP-Link TL-SF 1008P Rev. 1.6 (работа над версией 3)
- D-Link DGS-1008P Rev. B1 (технически такой же, как TL-SF выше)

в противном случае питание слишком слабое, и тачпад может запуститься всего на несколько секунд, а затем выключиться.

*Питание работает нормально:*

- TP-Link TL-SF 1008P Rev. 3
- HP 1920
- Интеллинет 524155

### <span id="page-21-2"></span>**13.2. Ошибка запуска 7-дюймовой сенсорной панели**

Проблема: при подключении питания короткая белая вспышка, затем (при черном экране) фоновая подсветка активна, но (дольше минуты) никакой активности не видно. Индикаторы сети Ethernet также не мигают.

Решение: посмотрите на светодиоды на сетевом коммутаторе, к которому подключен тачпад. При подключении питания к тачпаду оранжевый должен гореть постоянно, а зеленый должен начать мигать через несколько секунд. Если мигания нет, возможно, SDкарта в тачпаде отсоединилась во время транспортировки. Откройте устройство (4 винта), затем найдите SD-карту. Выньте его и снова вставьте. Затем снова подключите устройство к источнику питания. == максимальное количество веб-камер с сенсорной панелью trivum

Сенсорная панель trivum A13 поддерживает до 8 веб-камер с разрешением 320x240 и обновлением одного изображения каждые 5 секунд.

Сенсорная панель trivum ARM9 поддерживает до 4 веб-камер с разрешением 320x240 и обновлением одного изображения каждые 5 секунд.

Если используются более высокие разрешения или более частые обновления, будет работать меньше веб-камер.

## <span id="page-22-0"></span>14. Сенсорная панель: нет ошибок в строке/системе/данных

Эта ошибка возникает, когда сенсорная панель подключена не к тому серверу. Это может быть вызвано тем, что TouchPad был правильно подключен к машине 192.168.1.119, но на следующий день машина изменила свой IP-адрес, и теперь .119 - это другая (нетривиальная) система.

#### Решение:

На сенсорной панели ...

- 1. Нажмите значок trivum (верхний правый угол), чтобы открыть Системное меню.
- 2. Нажмите Setup/TouchPad Settings/MusicCenter link.
- 3. Выберите сервер trivum еще раз.

## <span id="page-22-1"></span>15. Ошибка авторизации веб-камеры

#### <span id="page-22-2"></span>15.1. Доступ по пользователю/паролю невозможен

- Настройте свою веб-камеру для использования базовой авторизации НТТР, но не авторизации HTTP Digest.
- последняя версия программного обеспечения сенсорной панели покажет ошибку "Авторизация дайджеста веб-камеры не поддерживается", более старое программное обеспечение сообщит только "Ошибка авторизации веб-камеры".

# <span id="page-22-3"></span>дальнейшее чтение

Дополнительная документация trivum, доступная на http://service.trivum.com, также может содержать некоторую информацию, полезную для сенсорных панелей.